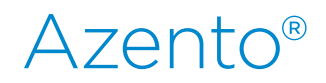

# CBCT to Azento®

– Export protocol for Vatech Green16

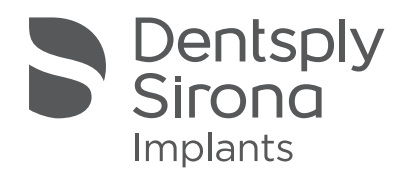

This protocol gives a detailed description of the steps to be followed for exporting your images from the Vatech software in DICOM format. The export protocol is usable with the Vatech Green16 Capture software version 1.0.0.3 or higher. This protocol aims at an optimal visualization of your images.

## Part 1: Vatech NCSW software

#### 1. Image Acquisition

Capture software: Vatech Capture SW version 1.0.0.3 or newer.

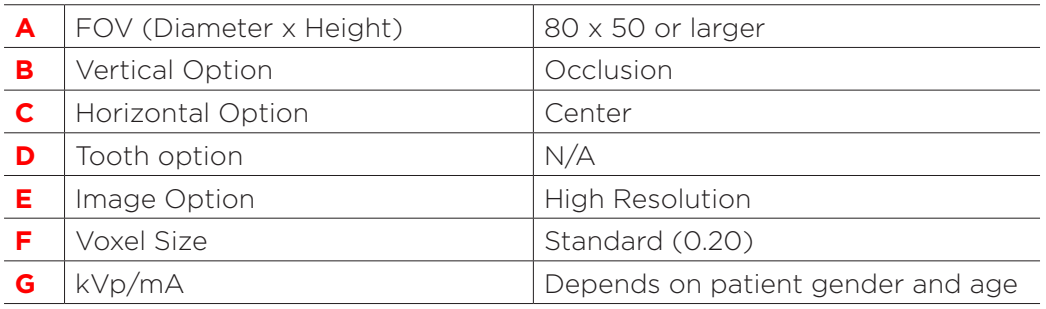

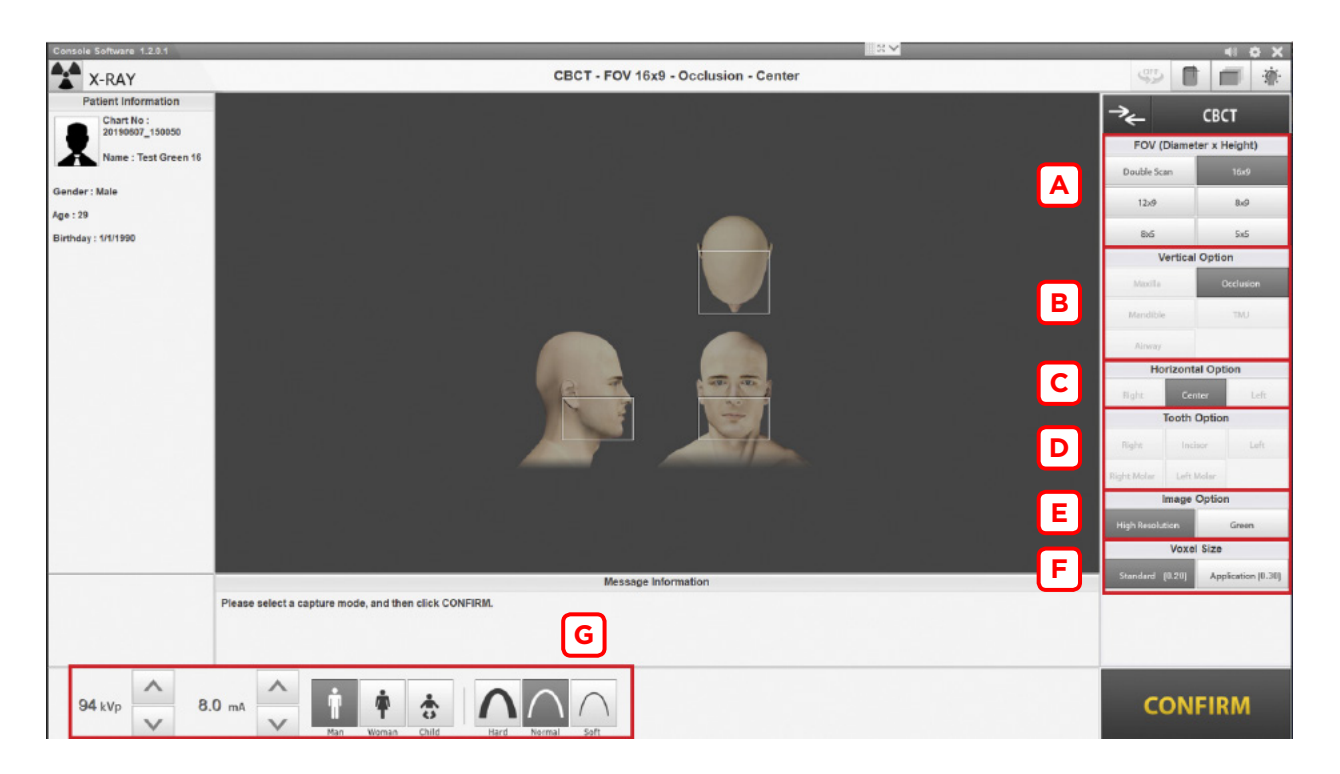

- 2. Export image from Vatech Capture SW
	- a. Capture the image according to the Vatech instructions.
	- **b.** Go to EzDent-i to open the scanned image.

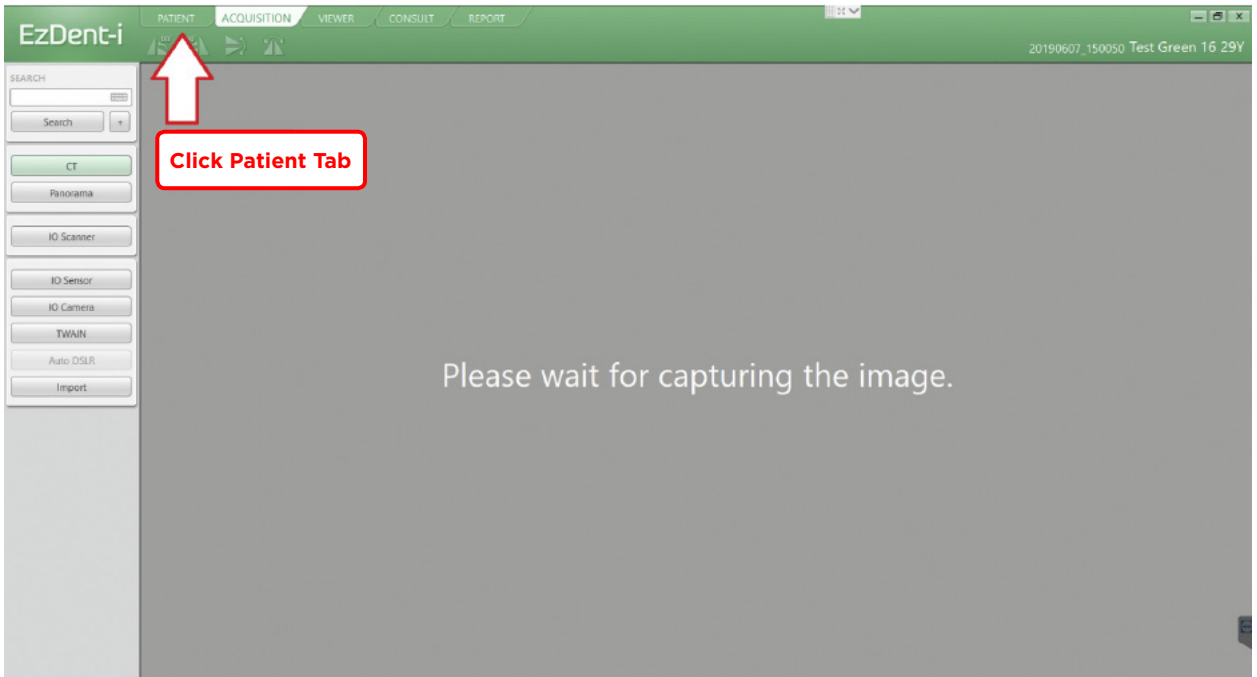

c. Double-click image in EzDent-i menu, and run the Ez3D-i for viewing the image.

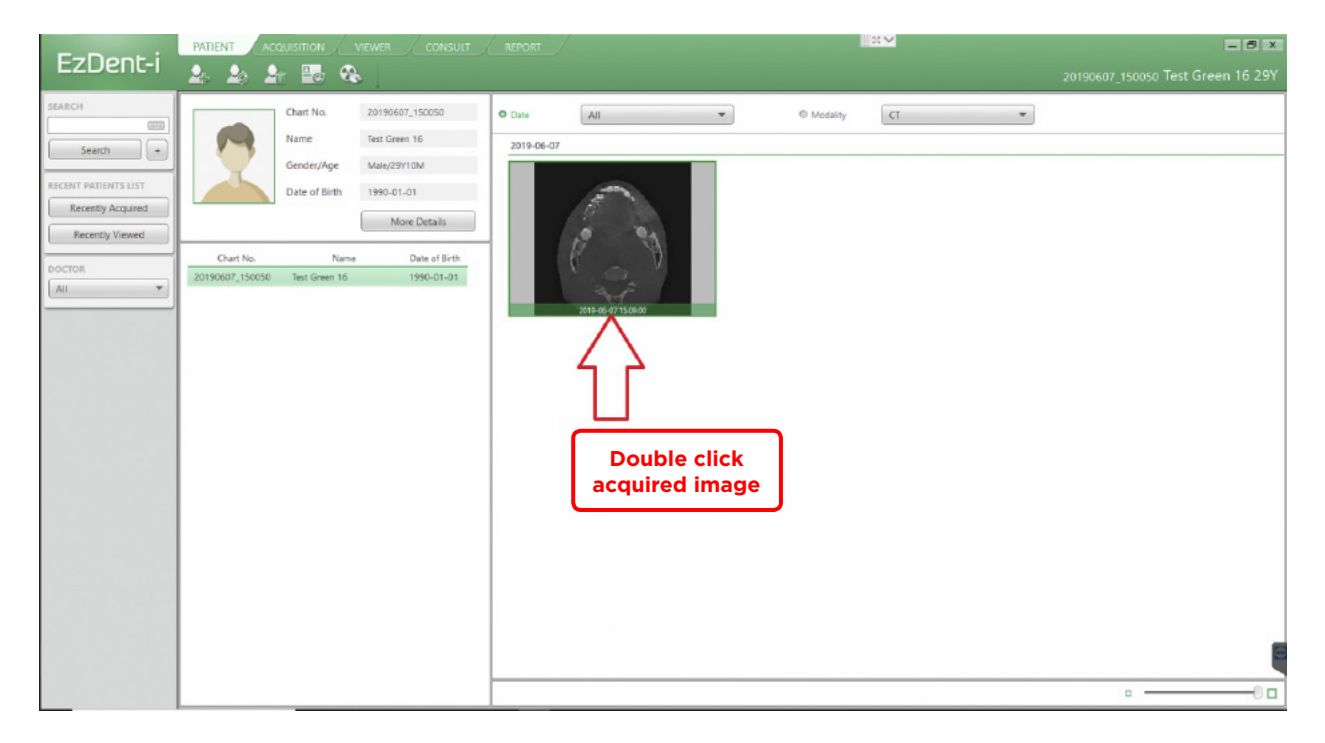

#### d. CT image will be opened.

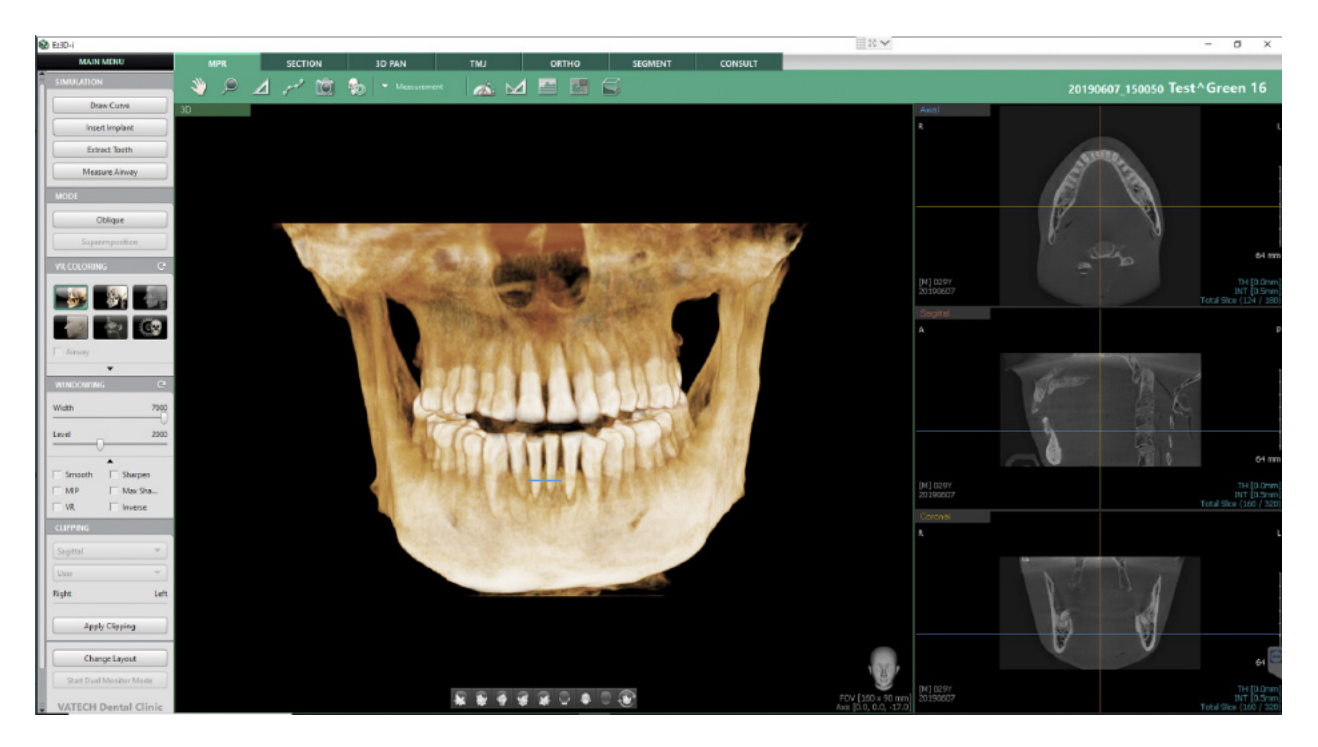

**e.** Select Main Menu  $\blacksquare$  Go to 3<sup>rd</sup> party SW  $\blacksquare$  Simplant

(this option is available always when Simplant is installed on the computer).

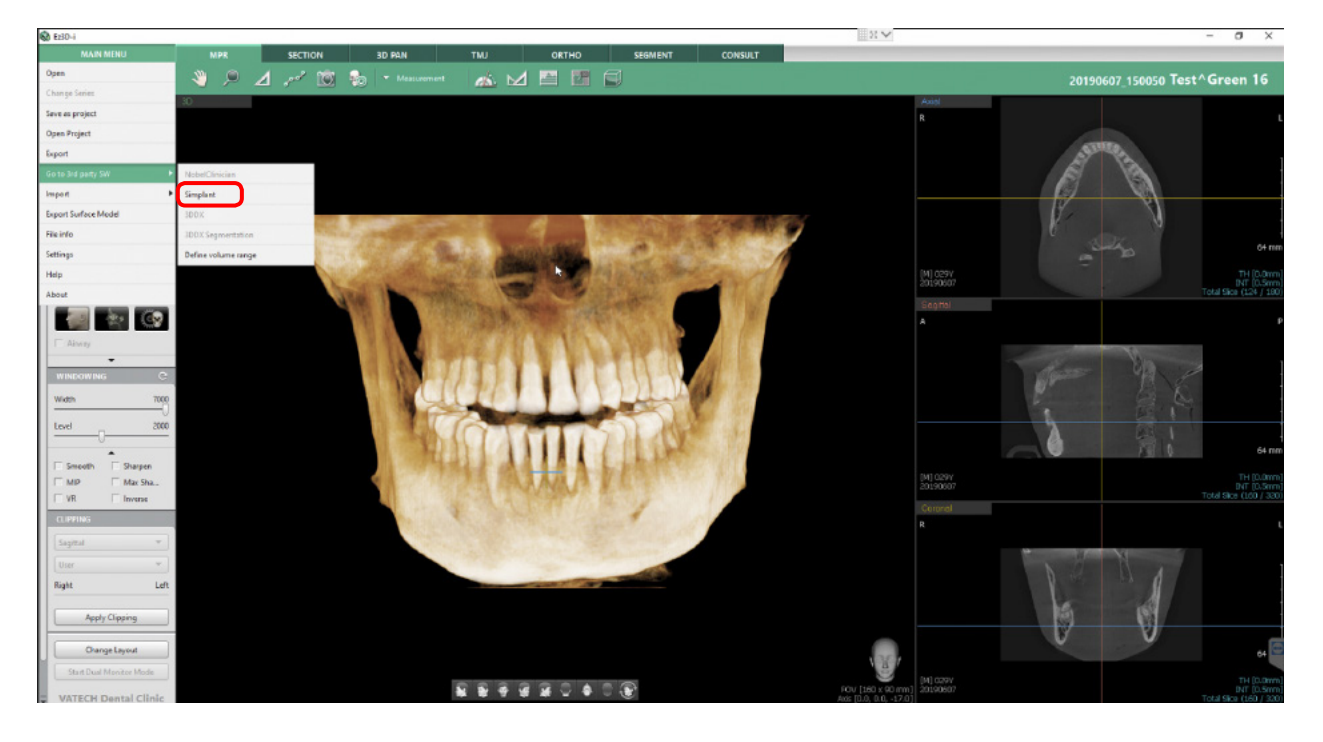

f. You can set the image parameters in Reformatted Volume Export window.

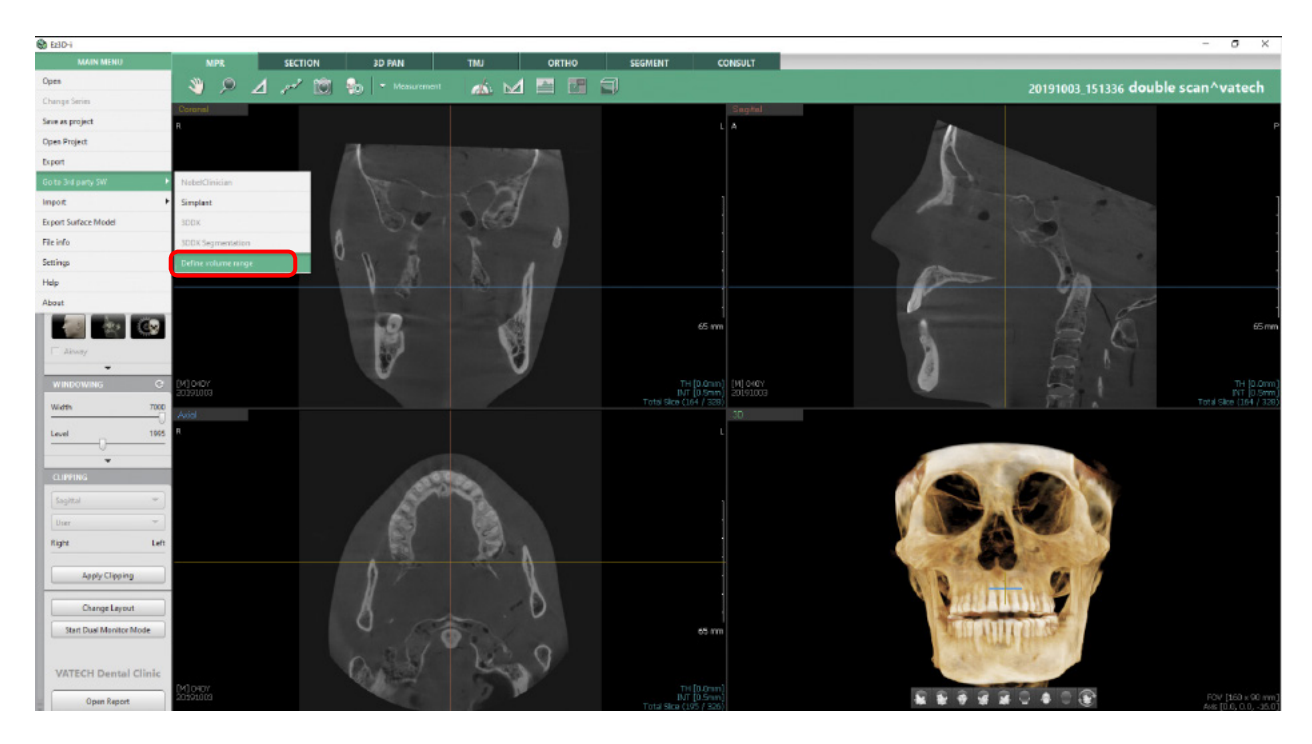

1. Launch from Main menu  $\longrightarrow$  Export  $\longrightarrow$  Define volume range.

2. Select ROI (region of interest) in the Acquired Images.

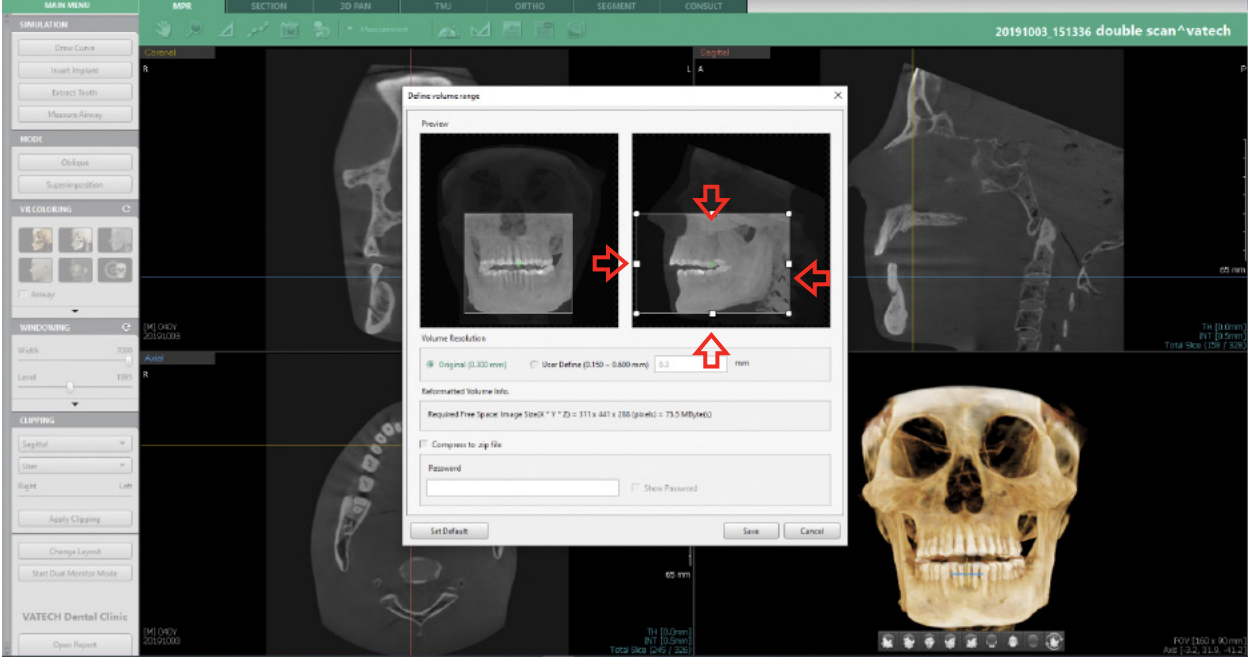

- 3. Select desired Volume Resolution: 0.2 recommended.
- 4. In case you choose Compress to .zip file you can create your password (optional) 5. Click Save.
- 6. In next dialog window you'll be asked to choose saving location

## Part 2: Processing your images

### Preparations to order an Azento solution

1. Highlight the DicomRM folder that is created and send to compressed zipped folder.

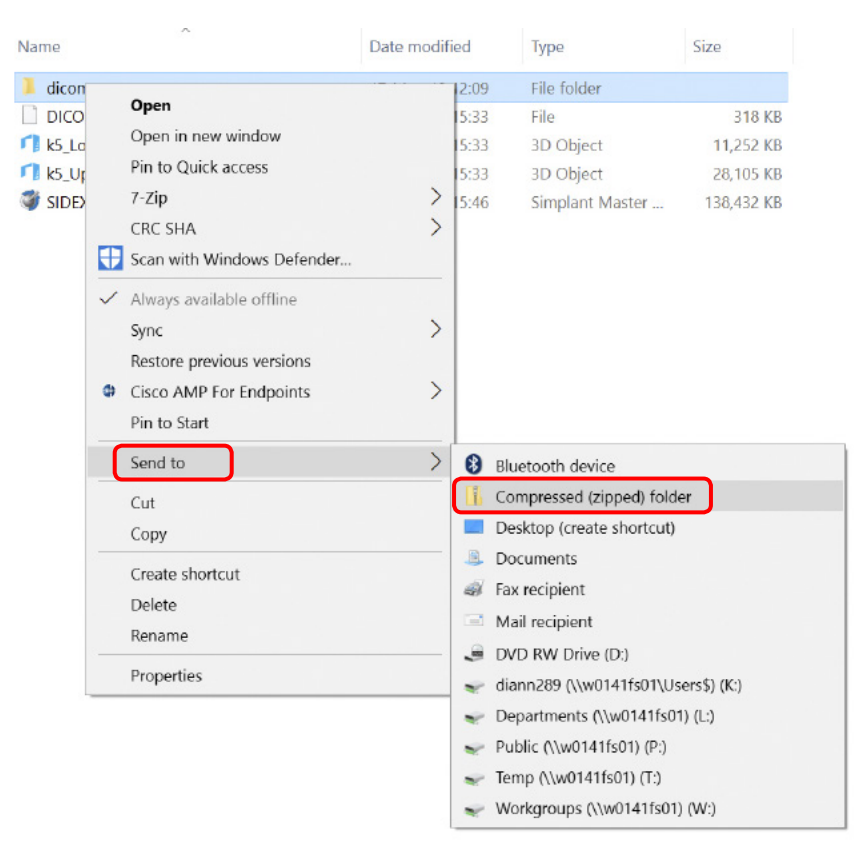

2. When creating the order on orderdigitalsolutions.com, click 'Browse' and select the DICOMRM.zip folder that was created. Then click 'open' to start the upload.

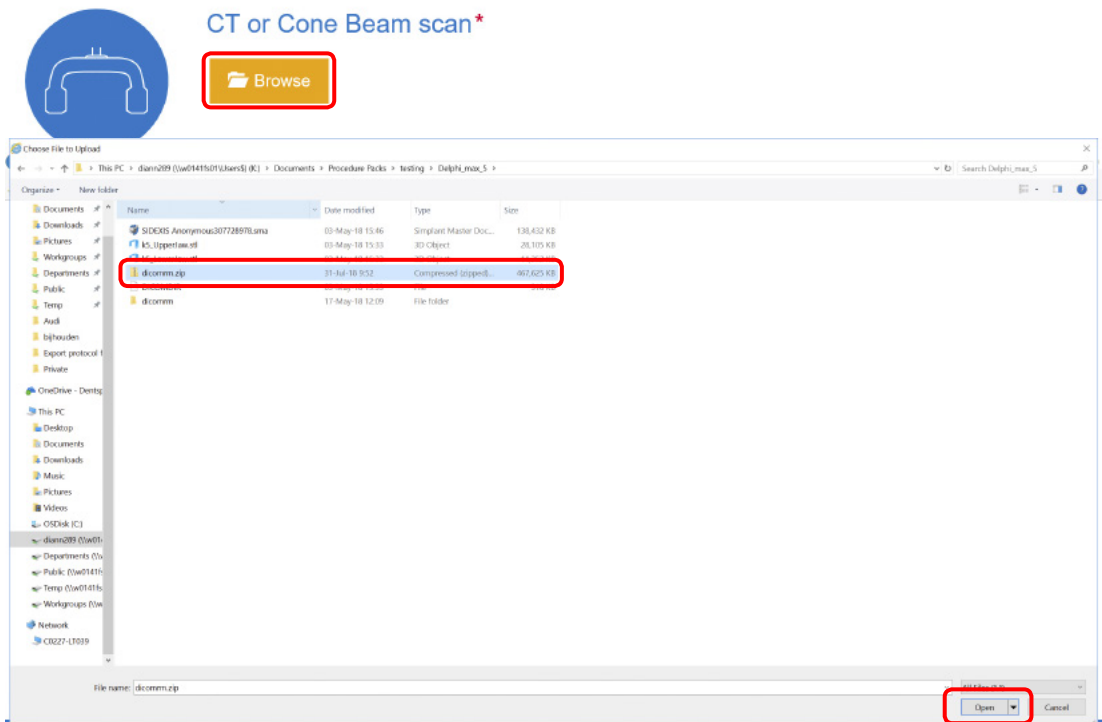

All trademarks and company names are the property of their respective owners. Dentsply Sirona does not waive any rights to its trademarks by not using the symbols ® or ™. 32671967-USX-1912 © 2019 Dentsply Sirona. All rights reserved. [www.dentsplysirona.com](http://www.dentsplysirona.com)